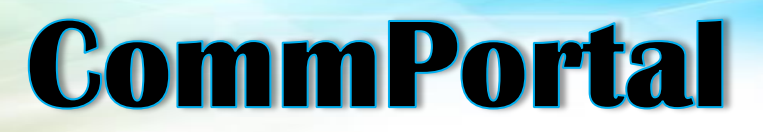

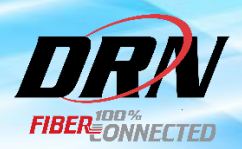

## **LOG-IN -** Browse to [http://myphone.drtel.net](http://myphone.drtel.net/)

Number: Is your 10 digit phone number. For example: 7013491234 (no dashes) Password: Provided by DRN

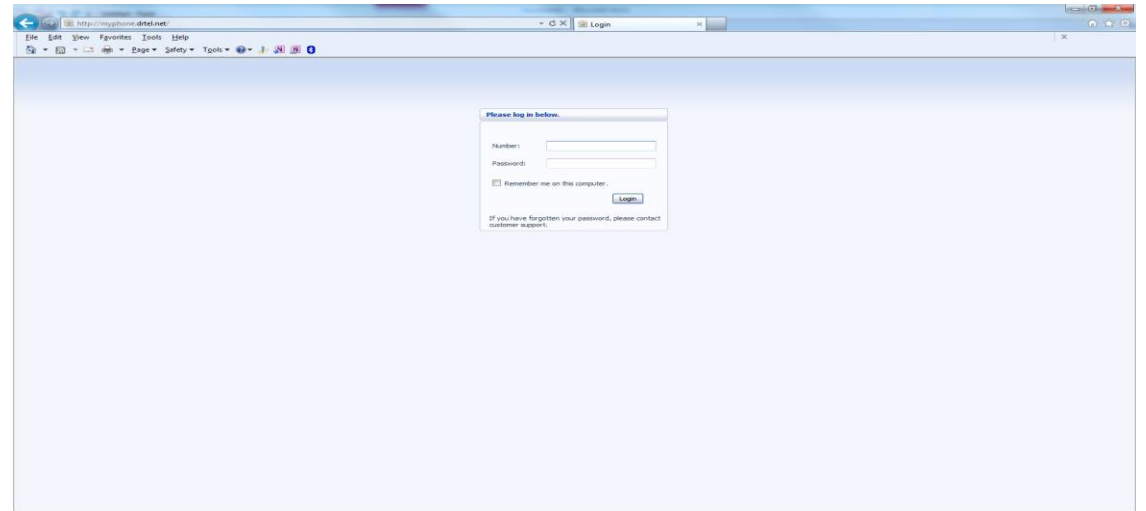

**DASHBOARD** – The Dashboard is the initial screen most users on CommPortal will see. This is your go-to screen to find all of your key information and get quick access to your messages,

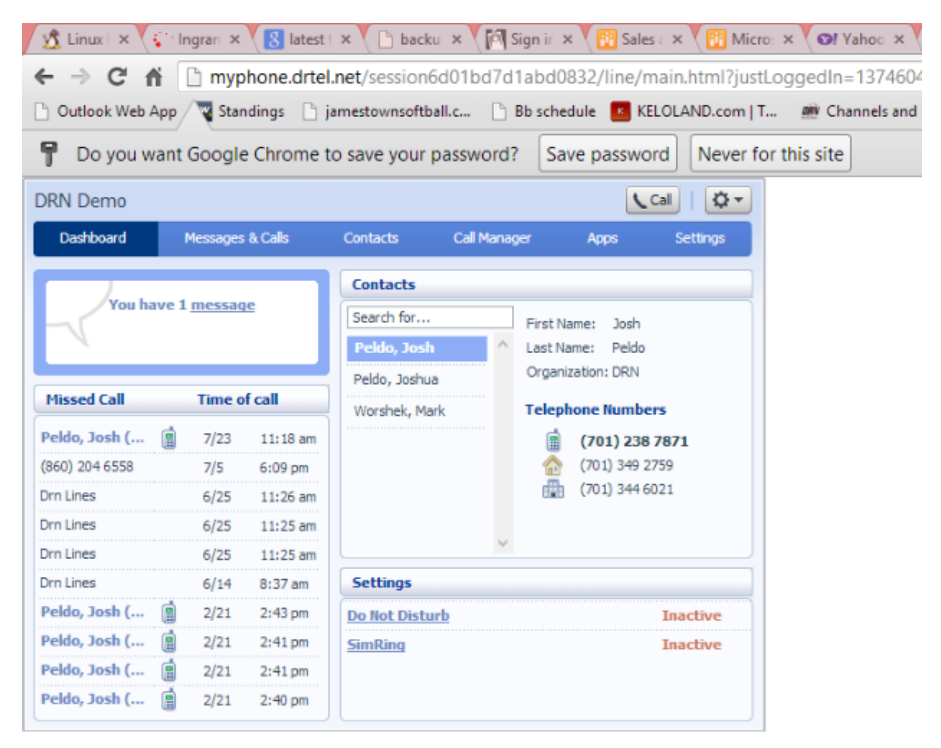

recent missed calls, contacts, and your essential phone settings. Each of these options also have their own tab you can click on to find more details, access more functions, and change any settings.

\*\*For more information on the DRN CommPortal Dashboard[, CLICK HERE.](http://www.youtube.com/watch?v=Vjxu4XUV-SU)

**MESSAGES & CALLS** – The Messages & Calls tab is where you can see your missed calls and voicemail messages. This option allows you to:

- $\circ$  Listen to a specific voicemail without having to listen to them all. Simply click on the relevant message and thevoicemail player will launch to play your desired message.
- o Mark messages as heard, urgent, private or new
- o Delete or save messages to your computer

**CONTACTS** - The Contacts tab allows you to view the name and details of the the contact with one or more telephone numbers such as home, work, or cell. The Contacts option also allows you to:

- o Save additional information such as their email or postal address
- o Place contacts in groups such as work, family, or friends

**CALL MANAGER –** The Call Manager Tab is where you can manage how incomming calls are handled. The options that are diplayed in this tab may vary, depending on which of the services you are subscribed to ("Find-Me-Follow-Me" or "SimRing").

**FIND-ME-FOLLOW-ME** – This service allows you to set up rules in which to add a sequence of phone numbers that will ring when you do not answer your primary line.

The following screens show the "**FIND-ME-FOLLOW-ME**" service enabled.

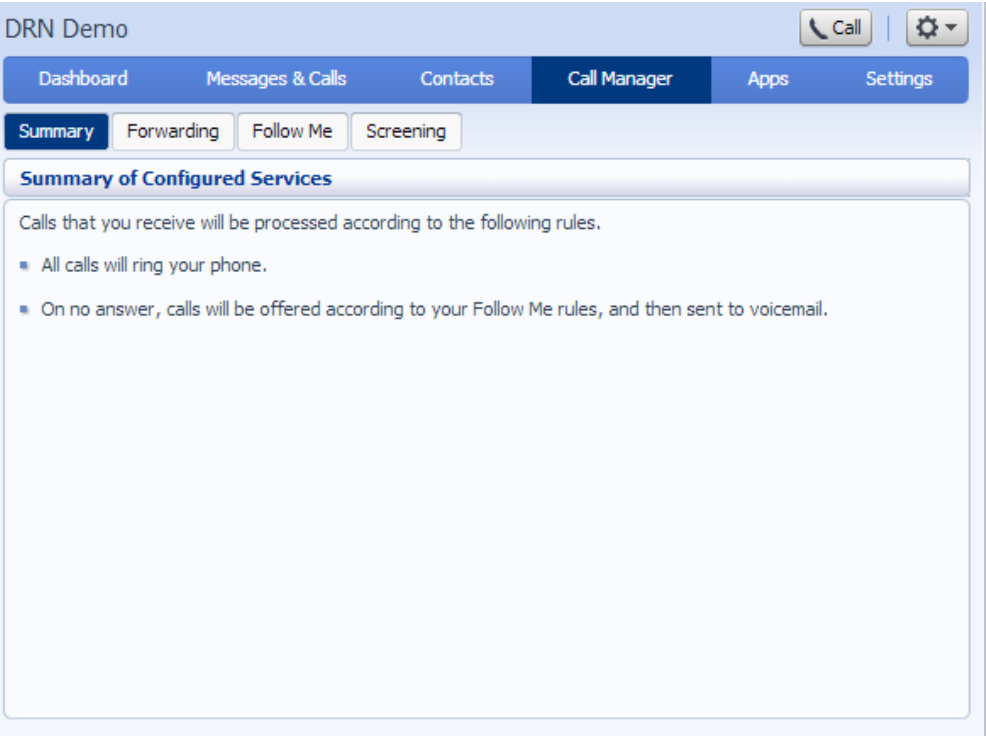

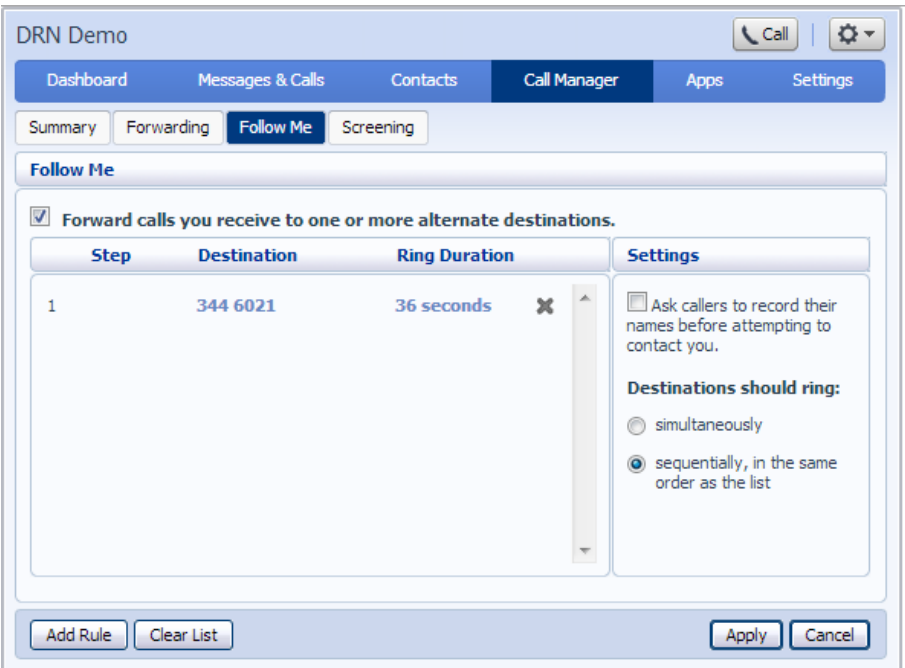

**SIMRING** – This service allows you to enter multiple phone numbers you would like to have ring simultaneously, when your primary line is called.

 $\boxed{\mathsf{Call}}$ **DRN** Demo |☆-Dashboard Contacts Messages & Calls Call Manager Apps Settings Summary Forwarding SimRing Screening **SimRing 7** SimRing allows incoming calls to simultaneously ring a number of phone numbers. **Destination Description New SimRing Number** 73446021 work  $\pmb{\times}$  $\blacktriangle$ Destination: Other  $\blacktriangledown$ Forwarding? Yes <sup>O</sup> No Description:  $\begin{bmatrix} Add \end{bmatrix}$  Clear Clear List Apply Cancel

The following screen shows the "**SimRing**" service enabled.

**APPS –** The Apps tab allows you to download additional apps to your computer, such as CommPortal Assistant.

**COMMPORTAL ASSISTANT** – A valuable tool to keep you connected. Conveniently located on your toolbar, CommPortal Assistant allows you to access the CommPortal communication services from your desktop at anytime. This may include:

- o Viewing Contacts
- o Enabling/Disabling Call Services
- o Initiating Calls
- o Displaying pop-up notifications for missed calls, voicemail messages, etc.
- o Instantly updating your status to Ring My Phone, Do not Disturb, Forward Calls, or Fine-Me-Follow-Me/ SimRing

The following two screens show the download process of CommPortal Assisstant.

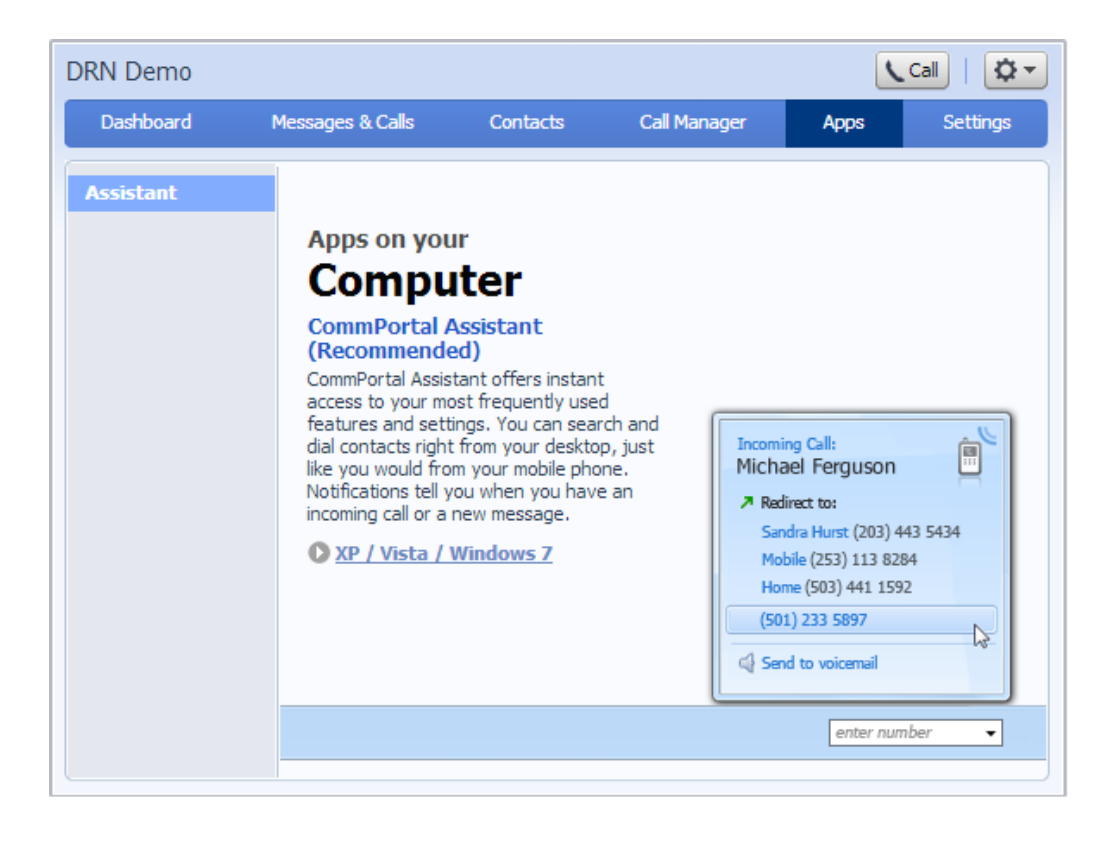

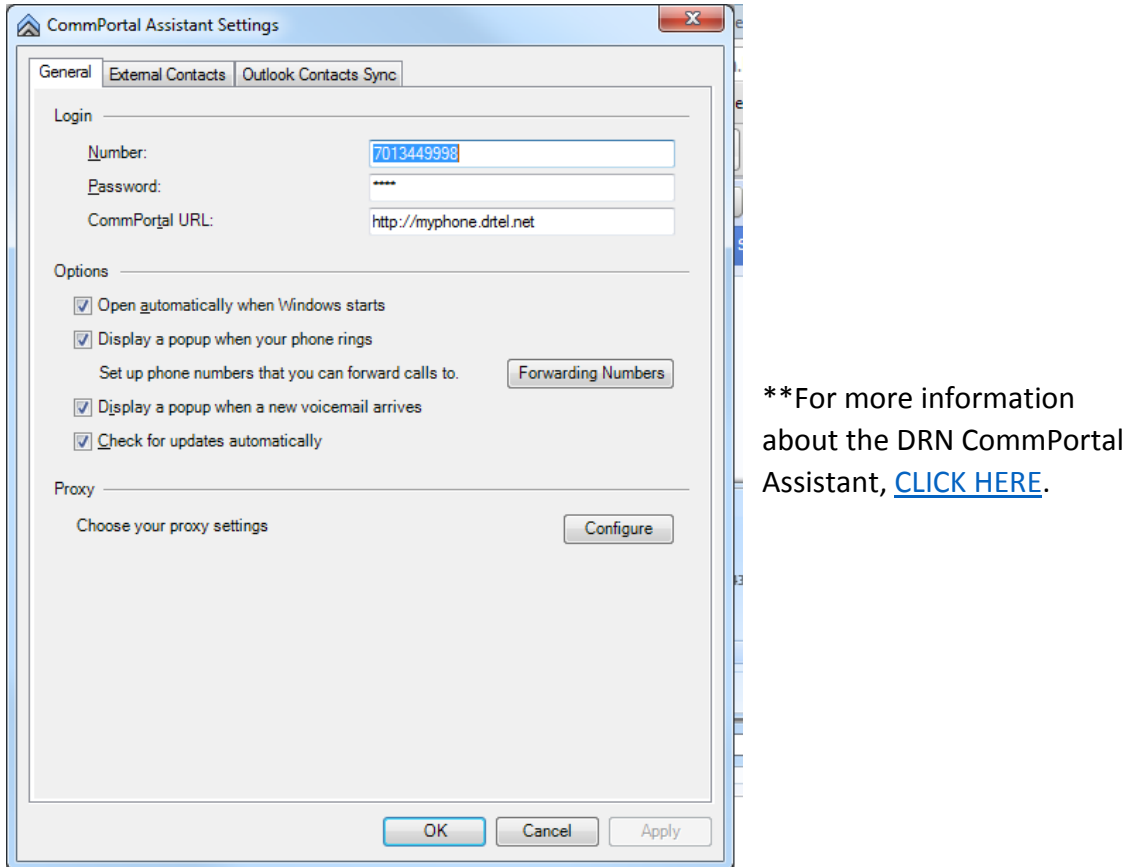

**SETTINGS –** The Settings tab gives you access to various pages that allow you to modify the details of your CommPortal Web such as your security settings (password and PIN), messaging settings (adding email to voicemail, changing the greeting recordings), etc

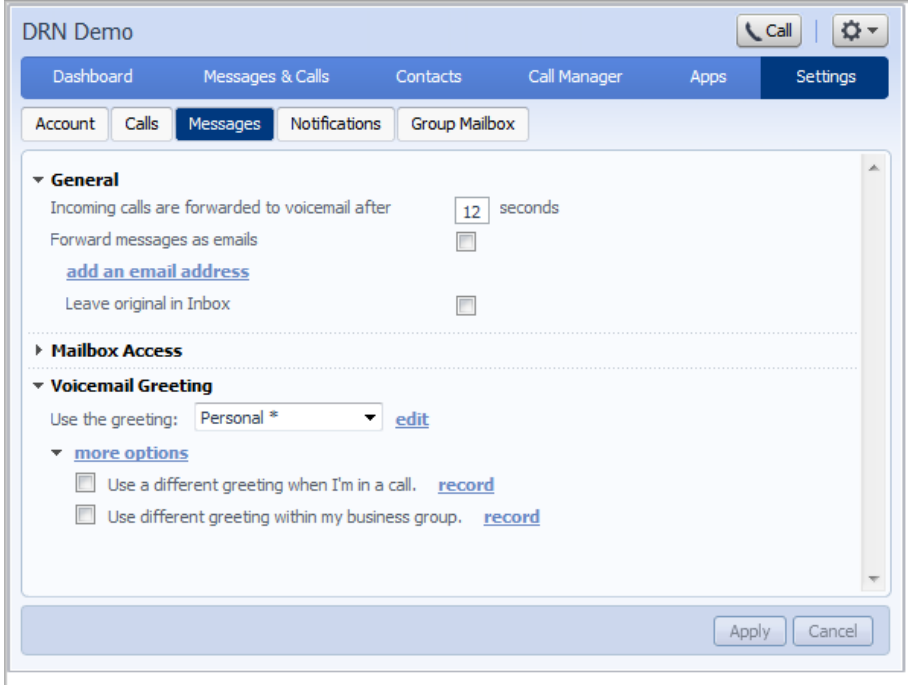

**HELP** – The screen below demonstrates where you can easily find assistance with your CommPortal Web Program. The top right of your screen (red arrow shown below) provides a dropdown menu with the following options:

- o Logout to logout of your current CommPortal session
- $\circ$  Refresh to refresh the details shown on the current page. For example, if you are looking at your messages , you can click "Refresh" to see if you have any new messages.
- o Help to bring up CommPortal help information.

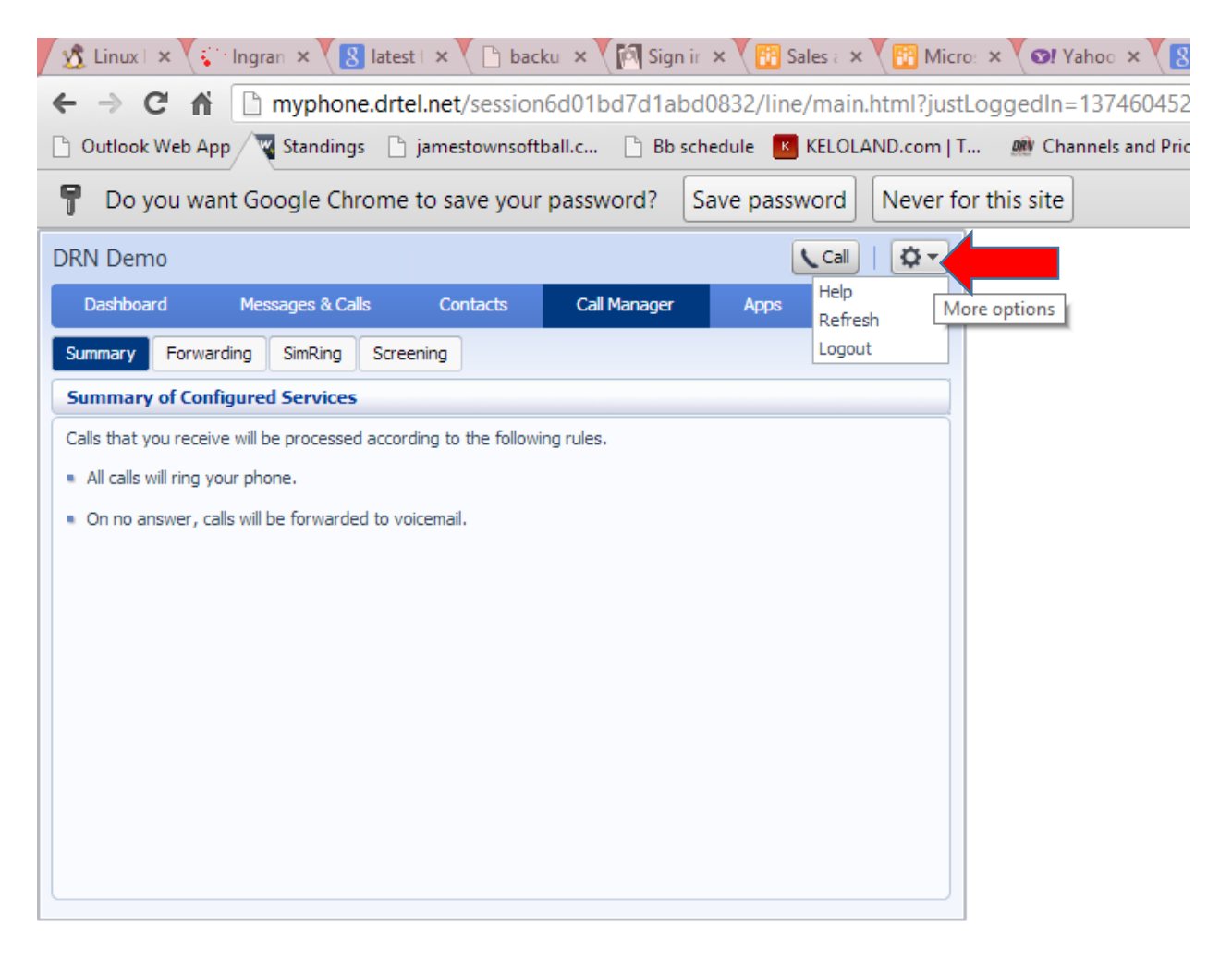